## Setting Up Screen Time on an iPad

**1.** To begin setting up Screen Time, tap on the Settings App.

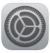

**2.** In the settings, tap on "Screen Time" from the menu on the left.

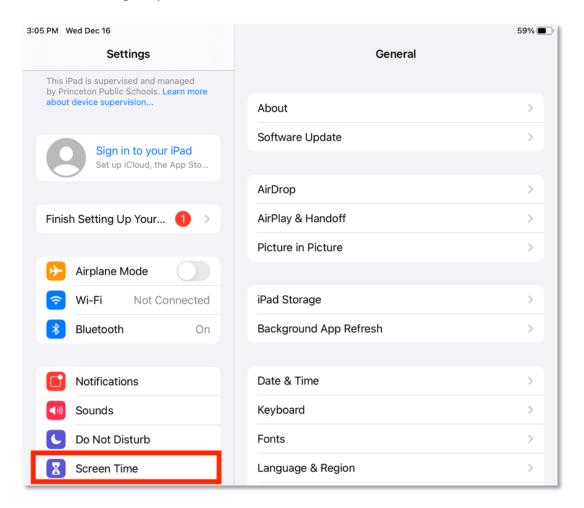

**3.** Tap "Turn On Screen Time" to start the set up. Then tap "Continue".

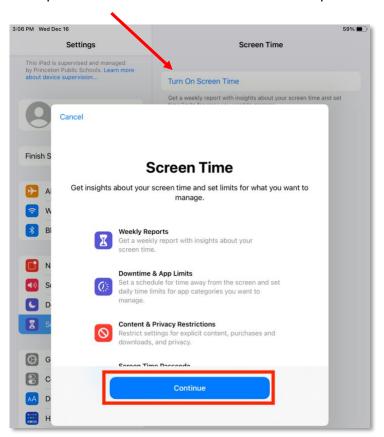

**4.** Tap on "This is My Child's iPad" to continue set up.

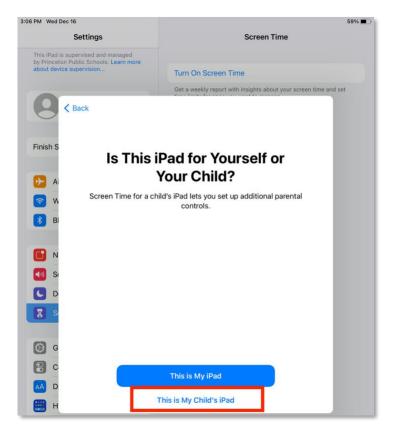

## **Settings**

**Downtime** allows you to schedule a time away from the screen. Your permission (Screen Time passcode) will be required to allow your child to use the iPad during the hours set for Downtime.

**1.** Indicate the time you want the iPad to be inaccessible, or tap "Not Now" if you do not wish to set up this feature.

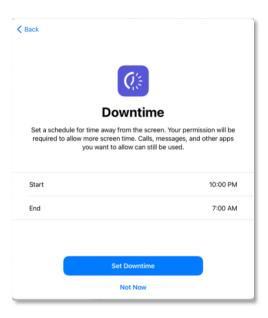

**App Limits** allow you to manage the amount of time per day your child spends on certain apps. Tap "Set App Limit" to set up this feature, or tap "Not Now" to move to the next feature.

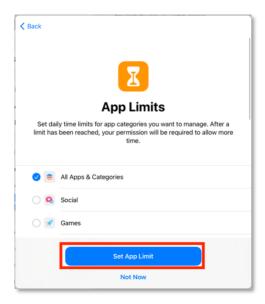

1. If you are setting up the App Limits, scroll through the app categories and tap on any category you want to limit. Scroll down to set the time amount you want to allow per day then tap "Set App Limit".

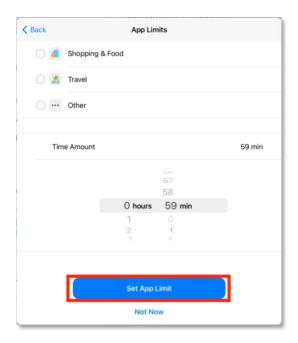

**2.** Press Continue to finish setting up Screen Time.

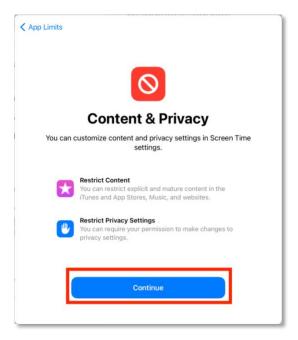

## **Setting Your Passcode**

**1.** Enter a 4-digit passcode for Screen Time. It will require you to enter in the passcode twice.

This is the code you will use to access to certain features if "Downtime" and "App Limits" are turned on.

**IMPORTANT**: Write this code down or record it in a safe place! If you forget your passcode, the only way to change or remove the Screen Time settings will be to <u>erase all the data</u> on the iPad.

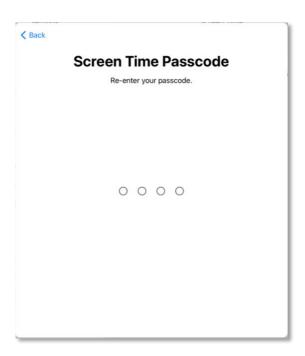

2. Tap "Skip". iPads are managed by the district, so a personal Apple ID cannot be provided at this step.

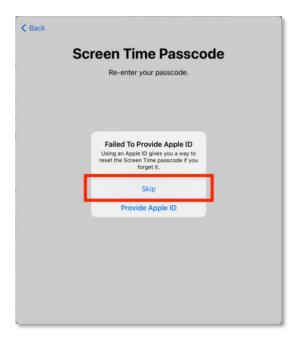

"Screen Time" set up is now complete. All of the reporting data is available on this screen. To see more details, tap "See All Activity". If you would like to change any settings, tap on the name of the setting on the right.

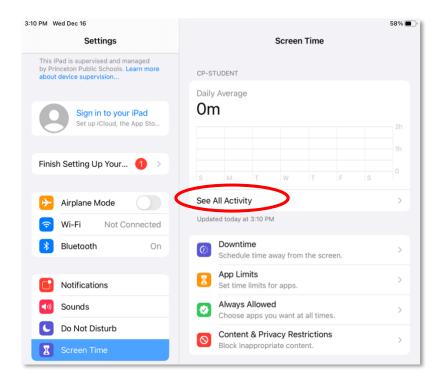

(Continues on next page)

## Other restriction settings

**IMPORTANT**: All district iPads are managed by the district which have the below default restrictions. **These restrictions will always apply.** Any changes made to "Always Allowed" and "Content & Privacy Restrictions" will not override the default restrictions. Please note, changing any settings in this area **may** cause conflicts or issues with the required use of the iPad during class instruction.

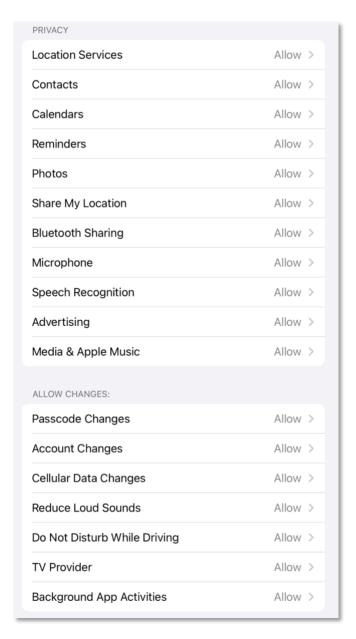

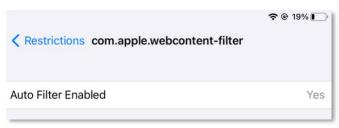

**Always Allowed** allows you to choose which apps can be accessible at all times, regardless of the "Downtime" and "App Limit" restrictions. You can turn this on and off by tapping on the toggle next to the app.

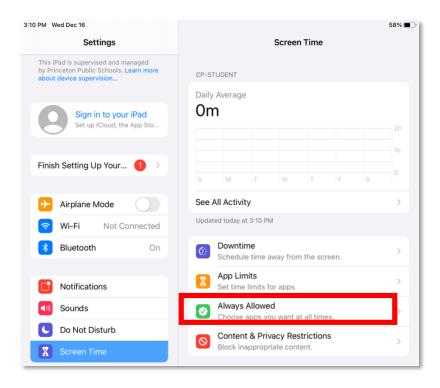

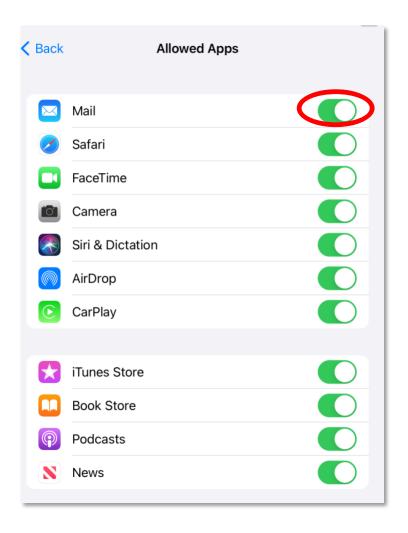

Content & Privacy Restrictions allow you to apply restrictions or limits to certain content.

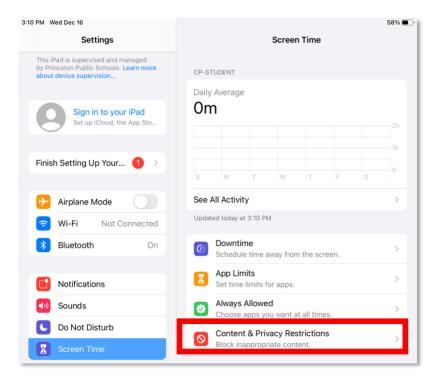

1. To change the settings, tap on the toggle next to Content & Privacy Restrictions.

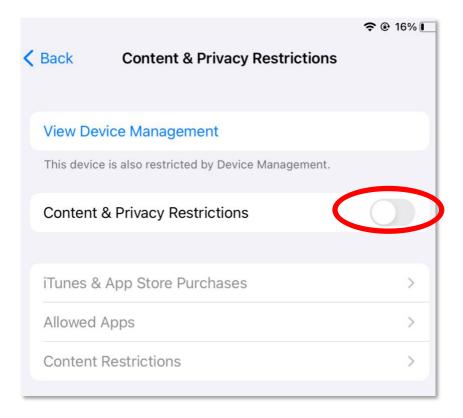

**2.** Enter the iPad's security passcode.

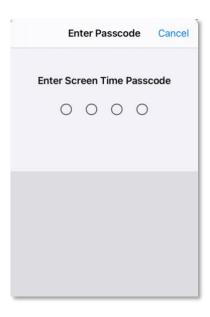

**3.** Tap on any restriction you wish to change and tap on the level of restriction you wish to implement on the iPad.

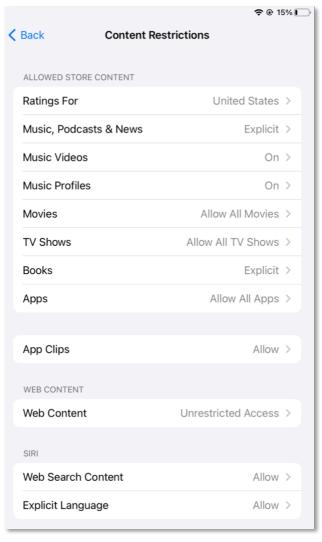

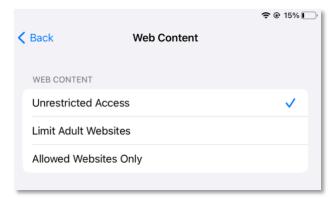